# INTRODUCTION TO RIVANNA

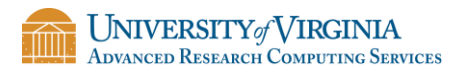

Last revised: 02/15/2019

#### Terminology

- Node
	- Basic building block of a cluster
	- Usually a specialized computer

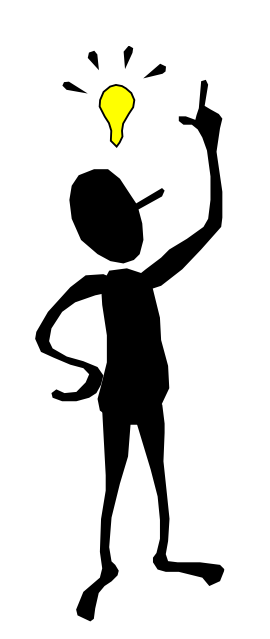

- Two types of nodes:
	- Head Node computer used for logging on and submitting jobs
	- Compute Node -- computer that does most of the work
- Core an individual processor on a computer

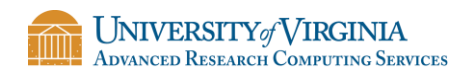

# ALLOCATIONS & ACCOUNTS

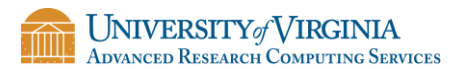

### Allocations

• Rivanna is allocated:

At the most basic level, an allocation refers to a chunk of CPU time that you receive and can use too run your computation.

• Allocations are measured in service units (SUs), where

 $1 SU = 1 core-hour$ 

• All accounts on a given allocation share the service units.

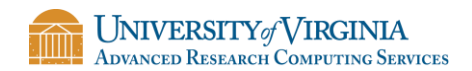

## Requesting an Allocation

- Faculty (including postdocs) are eligible for an allocation (see [www.arcs.virginia.edu/allocations\)](http://www.arcs.virginia.edu/allocations).
- Students must be sponsored by a PI (e.g., an advisor, a professor, a research mentor).
- The PI must complete the form at <https://arcs.virginia.edu/allocation>
	- To get to the form, scroll down and click on "Request a New or Renewal Standard Allocation"

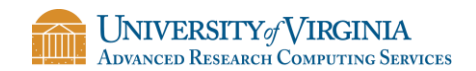

# CONNECTING & LOGGING ON TO RIVANNA

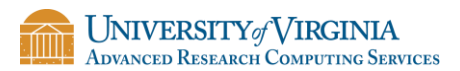

#### How to connect to Rivanna

- There are three ways to connect to Rivanna:
	- 1. ssh client
		- Instructions for installing and using an ssh client are provided in the appendix of these slides.
	- 2. FastX
		- Using your web browser, go to URL [https://rivanna-desktop.hpc.virginia.edu](https://rivanna-desktop.hpc.virginia.edu/) and log in.
		- Click on "Launch Session"; Select "MATE" and click on "Launch"
	- 3. OpenonDemand

[https://rivanna-portal.hpc.virginia.edu](https://rivanna-portal.hpc.virginia.edu/)

• Authenticates with Netbadge.

Ssh and FastX require the UVa Anywhere VPN when offgrounds.

See <http://its.virginia.edu/vpn/> for details.

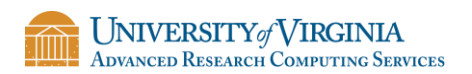

## Connecting to the Cluster

• The hostname for the Interactive frontends: rivanna.hpc.virginia.edu

(does round-robin among the front-ends)

- However, you also can log onto a specific front-end:
	- rivanna1.hpc.virginia.edu
	- rivanna2.hpc.virginia.edu
	- rivanna3.hpc.virginia.edu

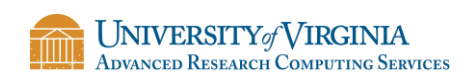

# Connecting to the Cluster with ssh

- If you are on a Mac or Linux machine your can connect with ssh.
- Bring up a terminal window and type:

ssh –Y *userID*@rivanna.hpc.virginia.edu

• When it prompts you for for a password, use your Eservices password.

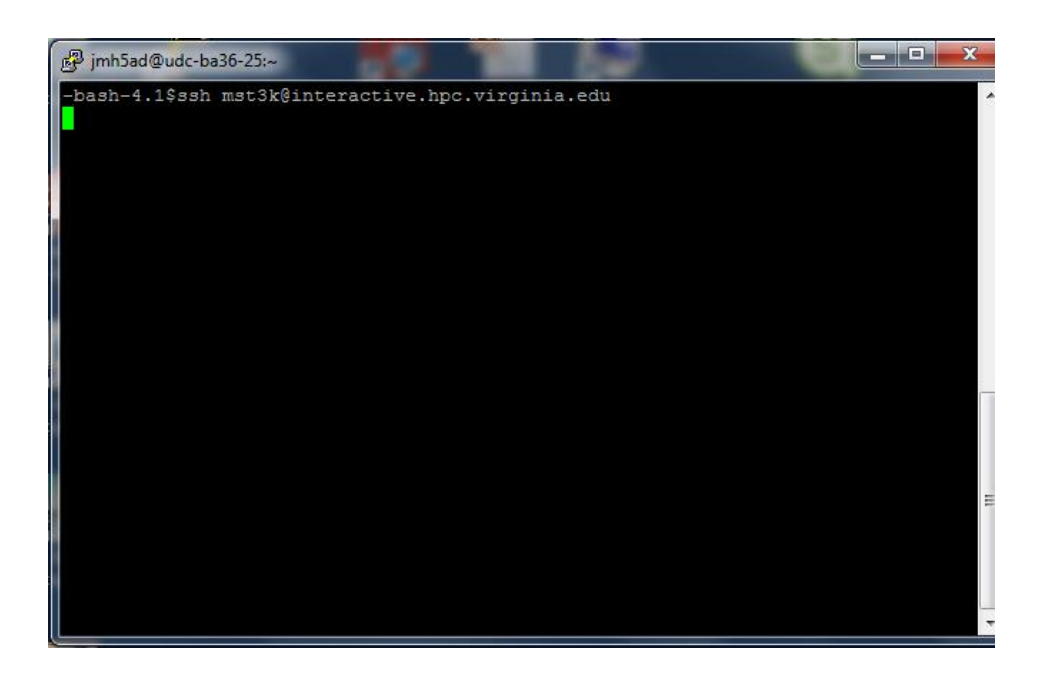

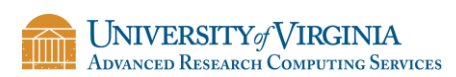

# Connecting to the Cluster with MobaXterm

- We recommend MobaXterm for Windows users.
- It will prompt you for your password but will not echo asterisks. It can also remember your password.

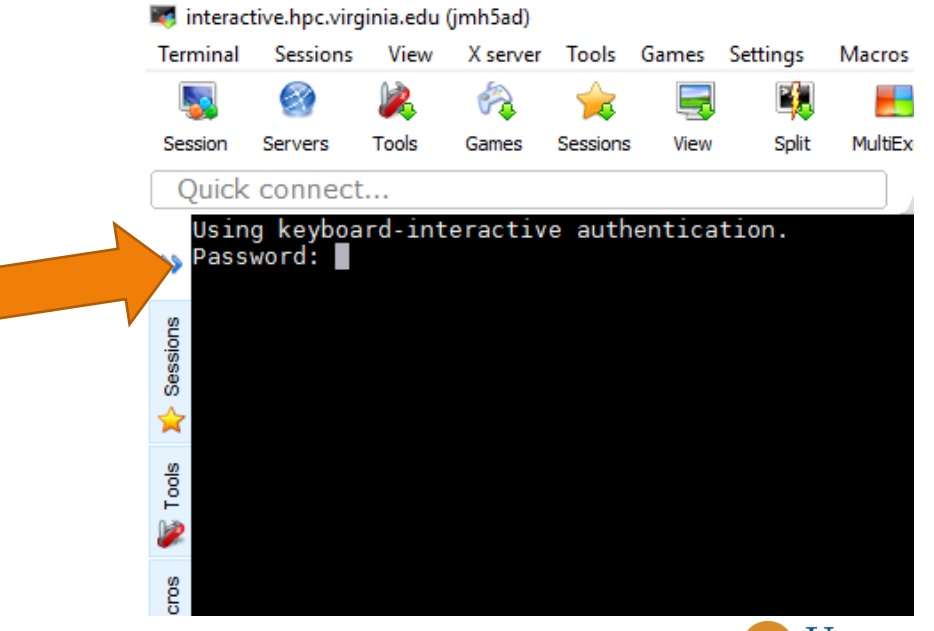

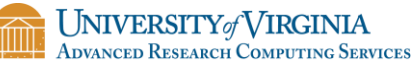

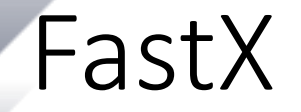

• In your web browser, go to URL:

[https://rivanna-desktop.hpc.virginia.edu](https://rivanna-desktop.hpc.virginia.edu/)

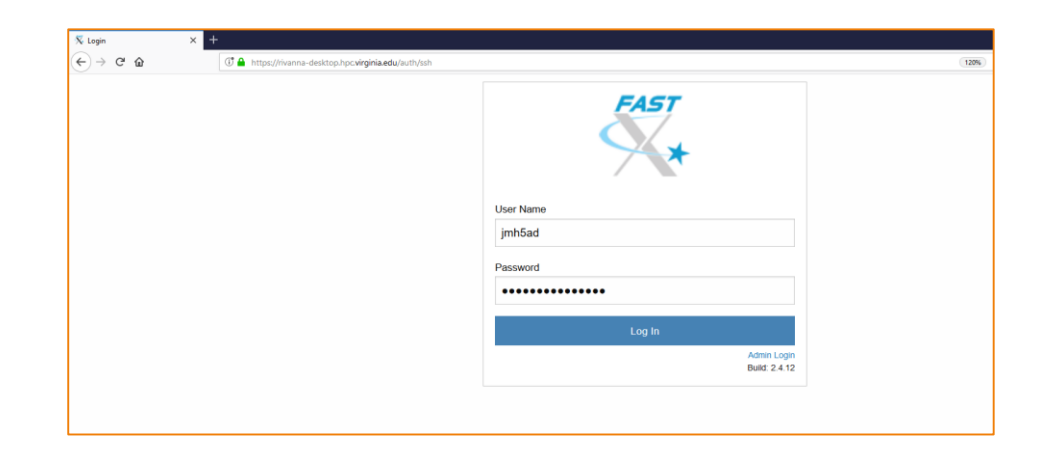

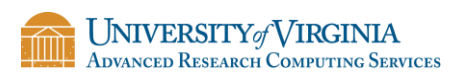

## Starting up FastX

• Click "Launch Session"; Select MATE; Click Launch

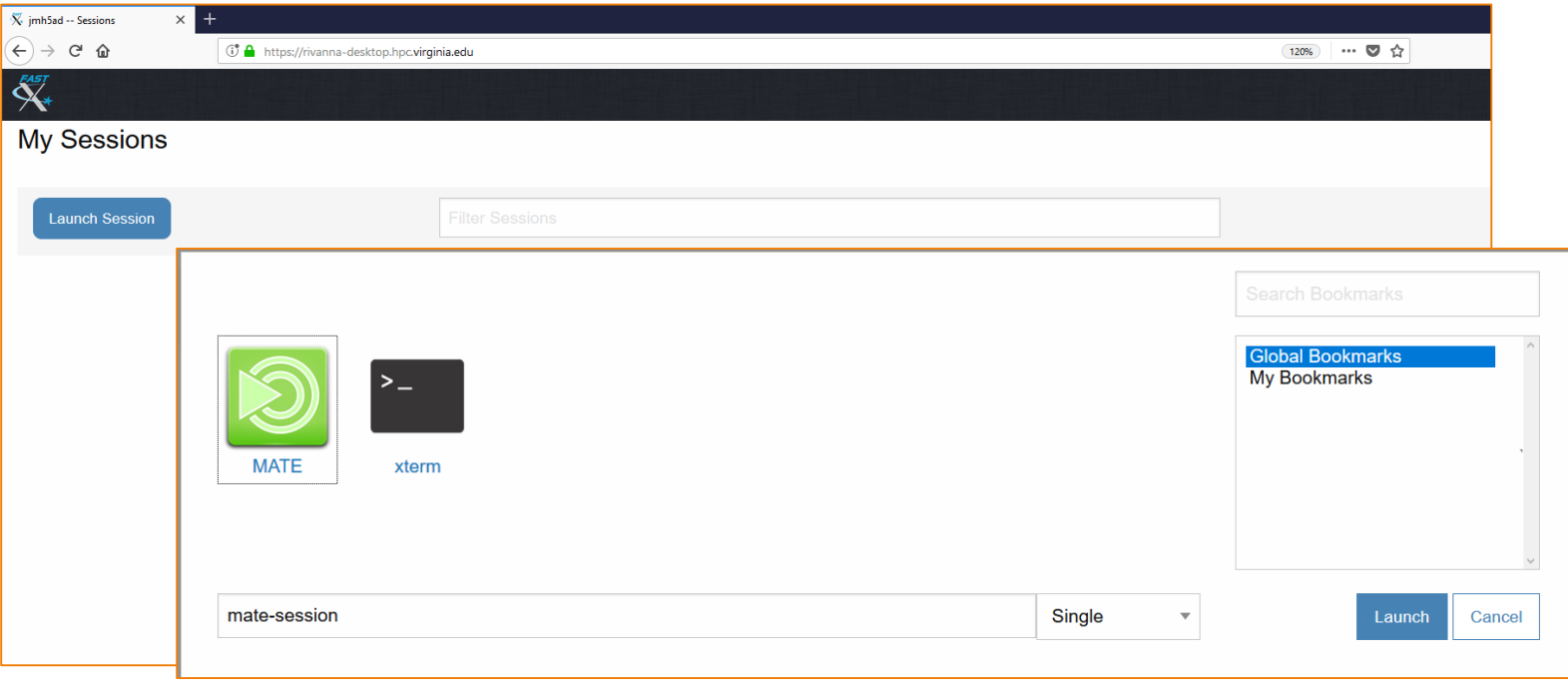

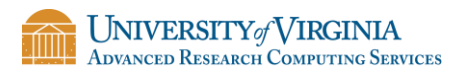

#### FastX Environment

• A desktop for working on Rivanna

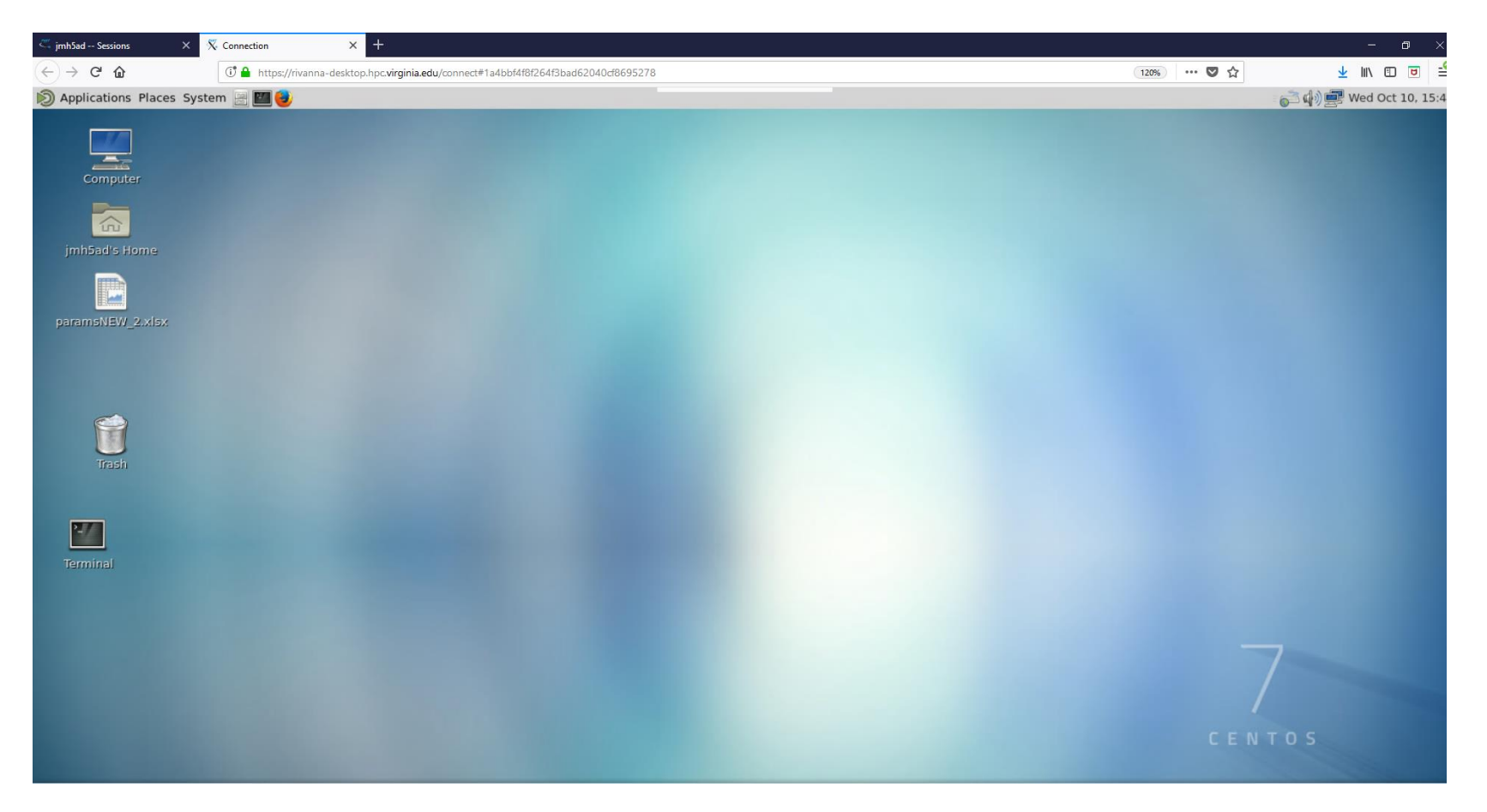

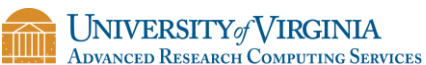

# CLUSTER ENVIRONMENT

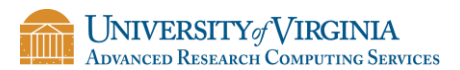

#### Your Home Directory

- The default home directory on Rivanna has 50GB of storage capacity
	- This directory is distinct from the 4GB home directory provided by ITS.
	- The ITS home directory is available as  $/\text{tiny}/\text{SUSER}$

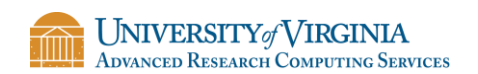

# Checking your Home Storage

• To see how much disk space you have used in your home directory, open a Terminal window and type **hdquota** at the command-line prompt:

\$ hdquota Filesystem | Used | Avail | Limit | Percent Used qhome 39G 12G 51G 77%

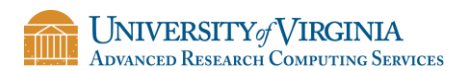

## Leased (Group) Storage

- Groups can lease space for longer-term storage
	- Project: has snapshots.
	- Value: no snapshots
	- Overview at
		- <https://arcs.virginia.edu/storage>

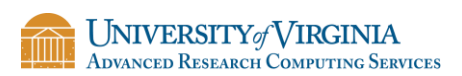

# Your /scratch Directory

- Each user will have access to 10 TB of **temporary** storage.
	- It is located in a subdirectory under /scratch, and named with your userID
	- e.g., /scratch/mst3k
	- You are limited to 350,000 files in your scratch directory.

#### **Important:**

/scratch is **NOT permanent** storage and files older than **90 days**  will be marked for deletion.

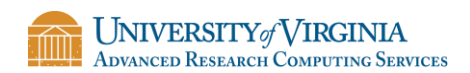

# Running Jobs from Scratch

- We recommend that you run your jobs out of your /scratch directory for two reasons:
	- / scratch is on a Lustre filesystem (a storage system designed specifically for parallel access).
	- /scratch is connected to the compute nodes with Infiniband (a very fast network connection).

#### We also recommend that

- You keep copies of your programs and data in more permanent locations (e.g., your home directory or leased storage).
- After your jobs finish, you copy the results to more permanent storage.

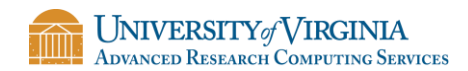

# Checking your /scratch Storage

• To see the amount of scratch space that is available to you, type **sfsq** at the command line prompt.

```
$ sfsq
'scratch' usage status for 'mst3k', last 
updated: 2016-09-08 16:26:12
 - ~28/10,000 GBs allocated disk space
 - 153/350,000 files created
 - 151/153 files marked for deletion due to 
age limits
To view a list of all files marked for 
deletion, please run 'sfsq -l'
```
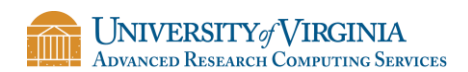

# Checking your Allocation

• To see how many SUs you have available for running jobs, type **allocations** at the command-line prompt:

\$ allocations

Allocations available to Misty S. Theatre(mst3k):

- \* robot\_build: less than 6,917 service-units remaining.
- \* gizmonic-testing: less than 5,000 service-units remaining.

\* servo: less than 59,759 service-units remaining, allocation will expire on 2017-01-01.

- \* crow-lab: less than 2,978 service-units remaining.
- \* gypsy: no service-units remaining

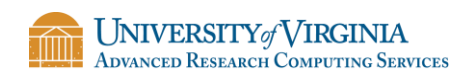

## Moving data onto Rivanna

- You have several options for transferring data onto your home or /scratch directories.
	- 1. Use the scp command in a terminal window.
	- 2. Use a drag-and-drop option with MobaXterm (Windows) or Fugu (Mac OS). Cyberduck and Filezilla are cross-platform (but always use ssh/scp protocol)
	- 3. Use OpenOnDemand for small files.
	- 4. Set up a Globus endpoint on your local computer and use the Globus web interface to transfer files.

(See<https://arcs.virginia.edu/globus> for details)

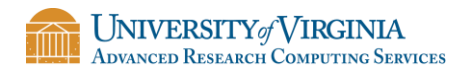

# MODULES

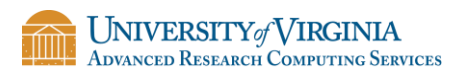

#### Modules

- Any application software that you want to use will need to be loaded with the **module load**  command.
- For example:
	- module load matlab
	- module load anaconda/5.2. 0-py3.6
	- module load gcc R/3.5.1
- You will need to load the module any time that you create a new shell
	- Every time that you log out and back in
	- Every time that you run a batch job on a compute node

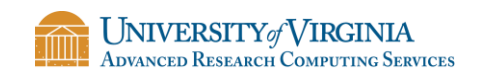

## Module Details

- module avail Lists all available modules and versions for a given hierarchy (compiler or compiler+MPI).
- module spider Shows all available modules
- module  $key$  <keyword> Shows modules with the keyword in the description
- module list Lists modules loaded in your environment.
- module load mymod Loads the default module to set up the environment for some software.
	- module load mymod/N.M Loads a specific version
- module purge Clears all modules.

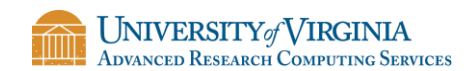

### Learning more about a Module

- To locate a python module, try the following:
	- \$ module avail python
	- \$ module spider python
	- \$ module key python
- To find chemistry/materials software packages, try this:

\$ module key chem

• The available software is also listed on our website: <https://arcs.virginia.edu/software-list>

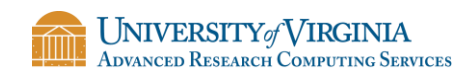

# PARTITIONS (QUEUES)

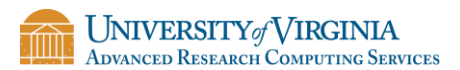

# Partitions (Queues)

- Rivanna has several partitions (or queues) for job submissions.
	- You will need to specify a partition when you submit a job.
	- To see the partitions that are available to you, type **queues** at the command-line prompt.

#### \$ queues

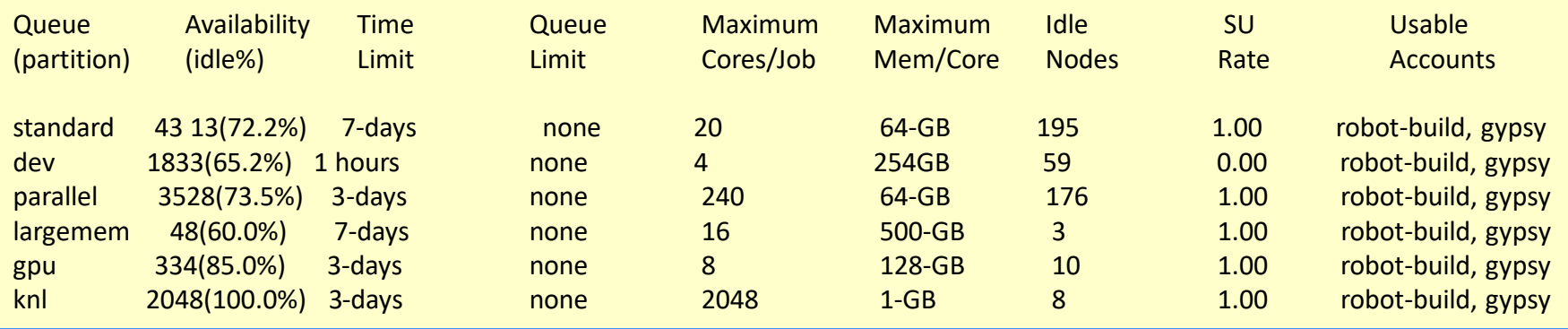

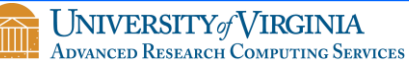

# Compute Node Partitions (aka Queues)

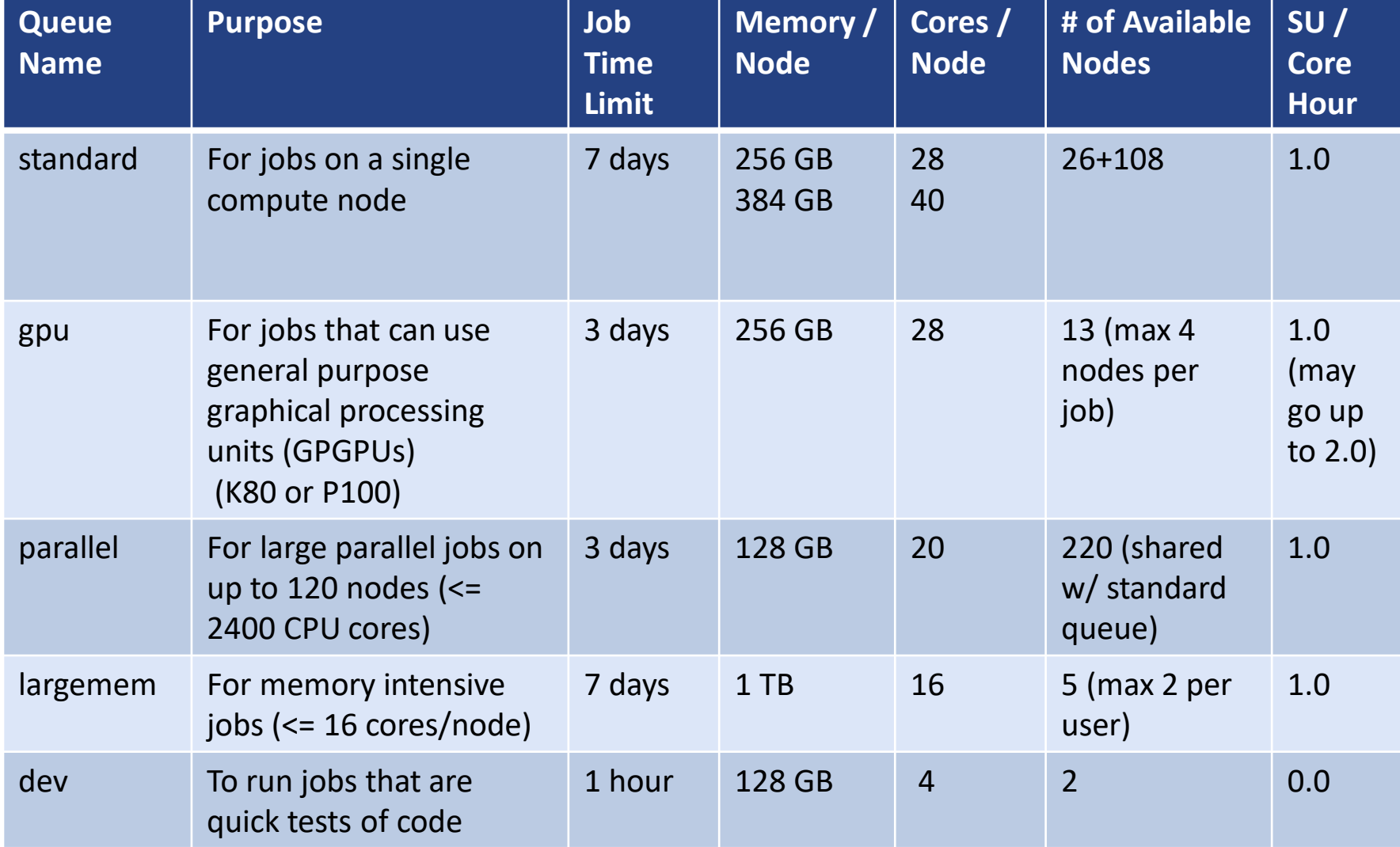

# SLURM SCRIPTS

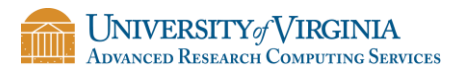

# SLURM

- SLURM is the Simple Linux Utility for Resource Management.
	- It manages the hardware resources on the cluster (e.g. compute nodes/cpu cores, compute memory, etc.).
- SLURM allows you to request resources within the cluster to run your code.
	- It is used for submitting jobs to compute nodes from an access point (generally called a *frontend*).
	- Frontends are intended for editing, compiling, and very short test runs.
	- Production jobs go to the compute nodes through the resources manager.
- SLURM documentation:

<https://arcs.virginia.edu/slurm> <http://slurm.schedmd.com/documentation.html>

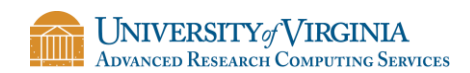

## SLURM Script

• A SLURM script is a bash script with SLURM directives (#SBATCH) and command-line instructions for running your program.

```
#!/bin/bash
```
#SBATCH --nodes=1 #total number of nodes for the job #SBATCH --ntasks=1 #how many copies of code to run #SBATCH --time=1-12:00:00 #amount of time for the whole job #SBATCH --partition=standard #the queue/partition to run on #SBATCH --account=myGroupName #the account/allocation to use

# module purge

module load gcc/7.1.0 #load modules that my job needs ./mycode #command-line execution of my job

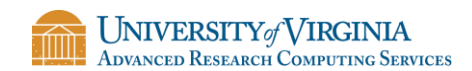

# Submitting a SLURM Job

- To submit the SLURM command file to the queue, use the **sbatch** command at the command line prompt.
- For example, if the script on the previous slide is in a file named job script.slurm, we can submit it as follows:

-bash-4.1\$ sbatch job script.slurm Submitted batch job 18316

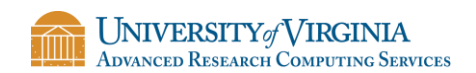

# Checking Job Status

• To display the status of only your *active* jobs, type:

```
squeue –u <your_user_id>
```
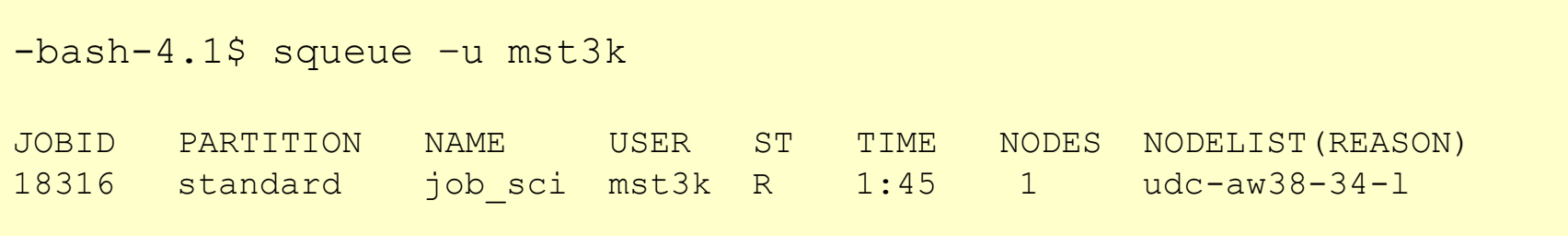

• The squeue command will show pending jobs and running jobs, but not failed, canceled or completed job.

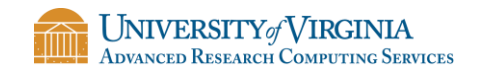

# Checking Job Status

• To display the status of all jobs, type:

**sacct –S <start\_date>**

-bash-4.1\$ sacct –S 2019-01-29

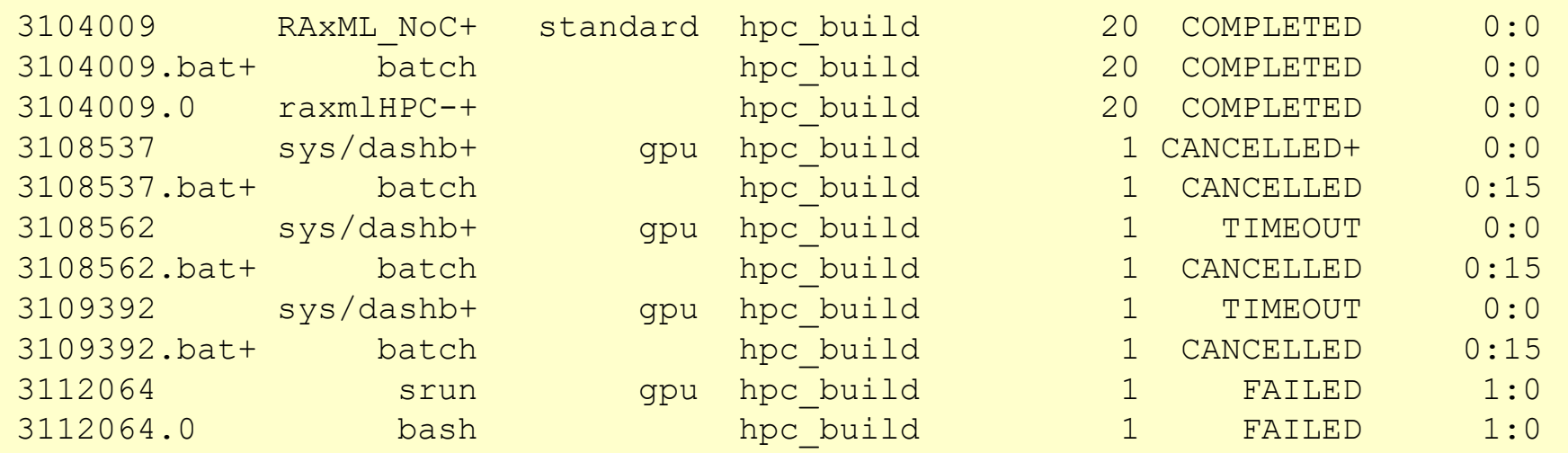

• The sacct command lists all jobs (pending, running, completed, canceled, failed, etc.) since the specified date.

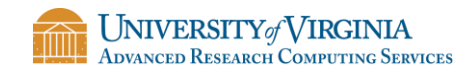

### Deleting a Job

• To delete a job from the queue, use the **scancel** command with the job ID number at the command line prompt:

-bash-4.1\$ scancel 18316

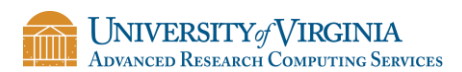

# MORE ADVANCED JOBS

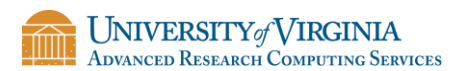

# High Throughput Job

- High throughput computing (HTC) runs a large number of serial jobs (or sometimes minimally parallel jobs).
- Usually the computations are identical but may use different input files and should produce different output files.
- Job arrays are usually the best way to handle HTC.
- You also can use job arrays to organize the input and output.

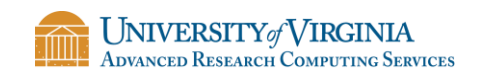

Job Arrays

• Create a batch script describing how to do *one* job.

```
#!/bin/bash
#SBATCH --nodes=1 #total number of nodes for the job
#SBATCH --ntasks=1 #how many processes I will run 
#SBATCH --time=00:05:00 #amount of time for the whole job
#SBATCH --partition=standard #the queue/partition I will run on
#SBATCH --account=Your_group_name #the account/allocation
```

```
module purge
module load gcc R/3.4.0
#command-line execution of my job with command-line arguments
```
Rscript hello.R \${SLURM ARRAY TASK ID} `pwd`

• And, submit by typing:

sbatch --array=1-30 hello.slurm

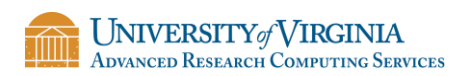

## Job Array Numbering

• An increment can be provided

sbatch  $--array=1-7:2$  myjob.sh

- This will number them 1, 3, 5, 7
- Or provide a list

sbatch  $---array=1,3,4,5,7,9$  myjobs.sh

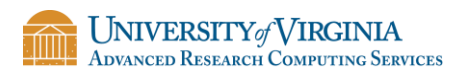

# Job Array Environment Variables

- Each job will be provided an environment variable SLURM\_ARRAY\_JOB\_ID
- And each task will be assigned

SLURM\_ARRAY\_TASK\_ID based on the numbers in the range or list specified with --array.

• You can use these environment variables as labels for input/output files, directories, etc.

• In the SLURM script, a variable %A represents the overall SLURM\_ARRAY\_JOB\_ID and %a represents SLURM\_ARRAY\_TASK\_ID

• These variables can be used with output and input file names.

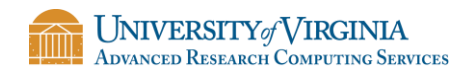

## Array Script

• Job arrays *should* be named (most jobs don't have to be named).

```
#SBATCH --job-name=<name>
```

```
or
```

```
#SBATCH -J <name>
```
• All subjobs will use the same global resource requests.

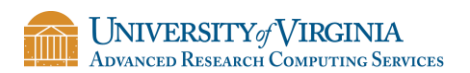

# Output File Specifications

• It would be prudent to separate stdout and stderror in this case, and give them names corresponding to job and task IDs, such as:

#SBATCH -o myjobs.%A\_%a.out #SBATCH -e myjobs.%A\_%a.err

Hands-on Activity:

Modify the file 02\_jobArray/hello.slurm to create separate files for output and error.

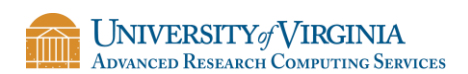

## Multicore in SLURM

- Multicore programs run on a single node
- Different libraries, example will be for OpenMP
- SLURM scripts for multicore programs should use the following combination of directives:

```
#SBATCH --nodes=1
#SBATCH --ntasks=1
#SBATCH --cpus-per-task=M 
#where M is replaced 
#with the actual number
#of cores that you want
```
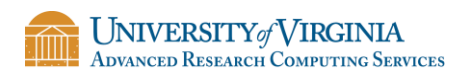

## Requesting Cores for Threads

#### • Update SLURM script

pluma hello\_mc.slurm

```
#!/bin/bash
#SBATCH --nodes=1
#SBATCH --ntasks=1
#SBATCH --cpus-per-task=10 #number of cores requested
#SBATCH --time=00:10:00#SBATCH --partition=standard
#SBATCH --account=<Your_group_name>
module purge
module load gcc
export OMP NUM THREADS=${SLURM CPUS PER TASK}
 ./myexec
```
#### • And, submit by typing:

sbatch hello mc.slurm

# Multinode in SLURM

- Multinode programs run across nodes. Nearly all use MPI.
- SLURM scripts for multinode programs should use the following combination of directives:

```
#SBATCH --nodes=N
#SBATCH –-ntasks-per-node=M
#SBATCH –-partition=parallel
```
• Try to fill nodes when possible (20 cores per node on parallel)

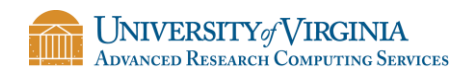

### Requesting Cores for MPI

```
#!/bin/bash
#SBATCH --nodes=5
#SBATCH –ntasks-per-node=20
#SBATCH --time=00:10:00#SBATCH --partition=parallel
#SBATCH --account=<Your_group_name>
```
module purge module load intel module load intelmpi srun myexec

• And, submit by typing:

sbatch hello mc.slurm

# ACCESSING GPU NODES

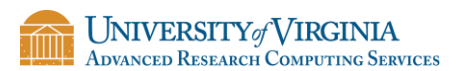

## Using GPUs

- Certain applications can utilize for general purpose graphics processing units (GPGPUs) to accelerate computations.
- GPGPUs on Rivanna:
	- K80: dual GPUs per board, can do double precision
	- P100: single GPUs per board, double precision is software (slow), better for machine learning
	- More on the way (1 V100, 2 RTX2080)
	- Build with gcc/5.4.0
- You must first request the  $qpu$  queue. Then with the  $qres$ option, type the architecture (if you care) and the number of GPUs.

```
#SBATCH -p gpu
#SBATCH --gres=gpu:k80:2
```
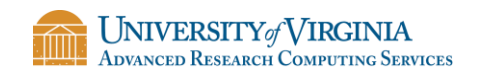

#### JupyterLab

- JupyterLab is a web-based tool that allows multiple users to run Jupyter notebooks on a remote system.
- We now provide JupyterLab on Rivanna.

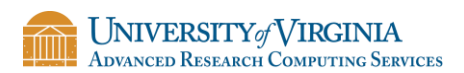

### Accessing JupyterLab

• To access JupyterLab, type the following in your web browser:

<https://rivanna-portal.hpc.virginia.edu/>

• After logging in via Netbadge in, you will be directed to the Open OnDemand main page.

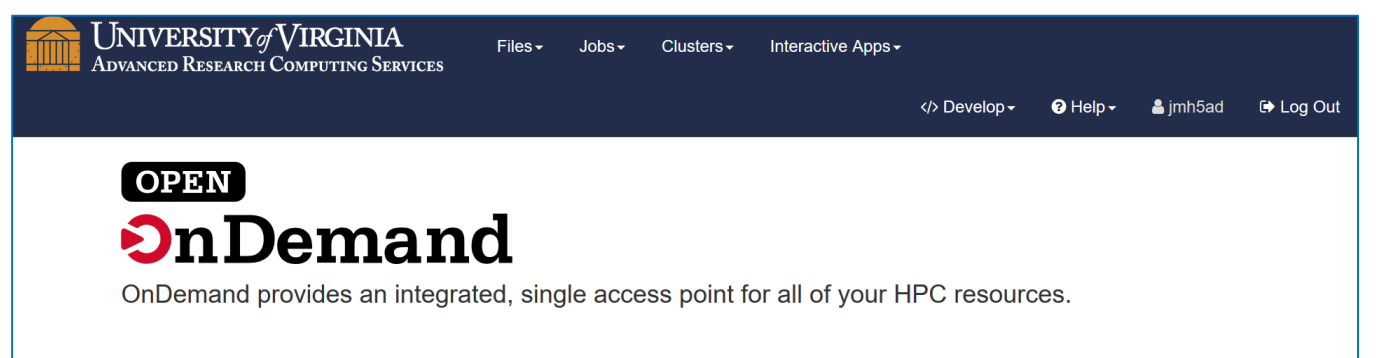

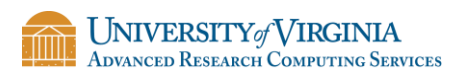

#### Starting Jupyter Instance

• In the top, click on "Interactive Apps" and in the drop-down box, click on "Jupyter Lab".

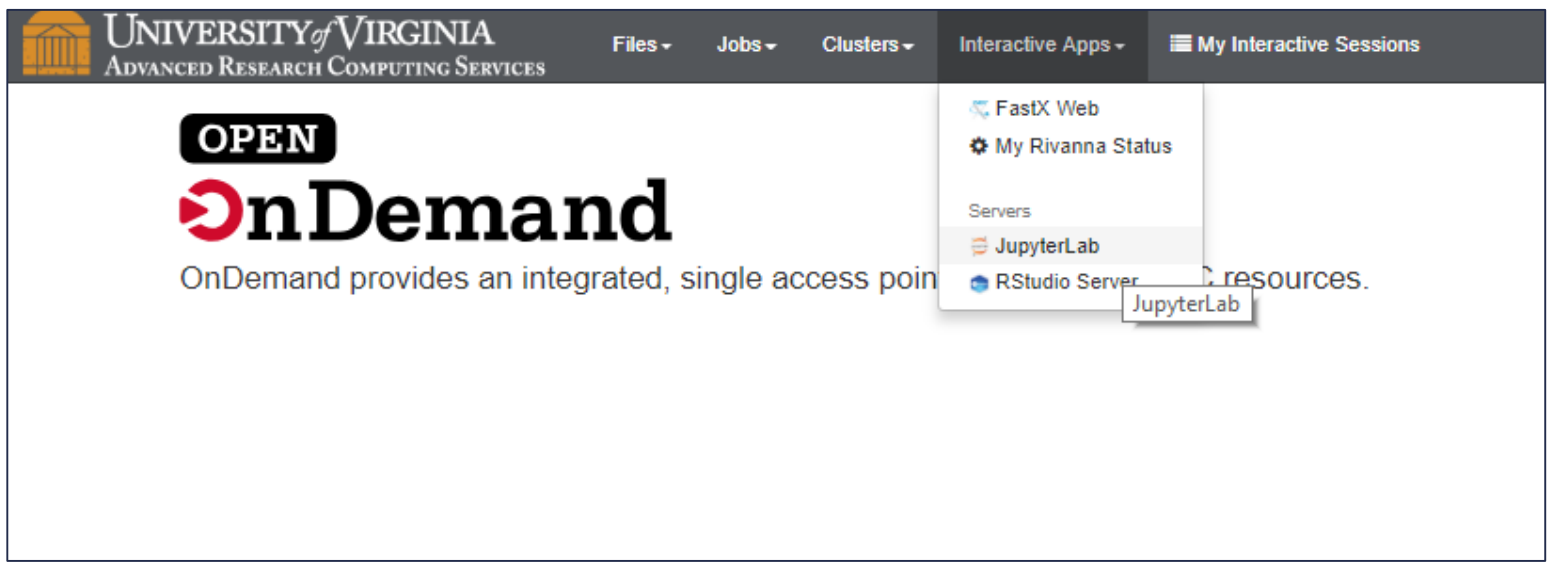

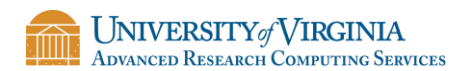

## Starting a Jupyter Instance

- A form will appear that allows you to specify the resources for your Notebook.
	- Our example will be using TensorFlow; so, we need to make sure that we select the Rivanna Partition called "GPU".
	- Also, don't forget to put in your "MyGroup" name for the Allocation
	- Finally, click the blue "Launch" button at the bottom of the form (not shown here).

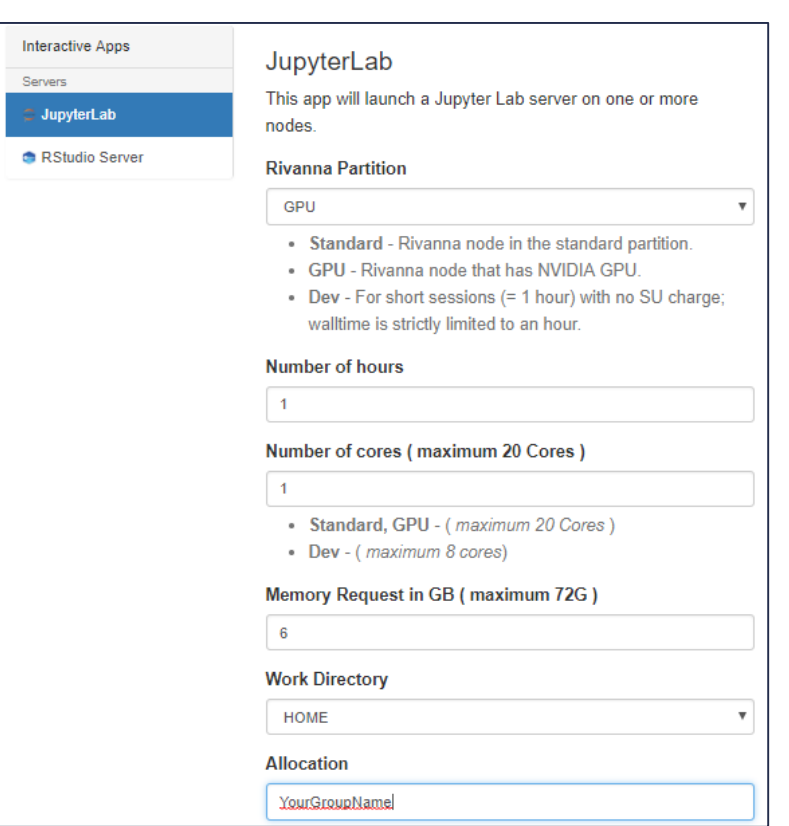

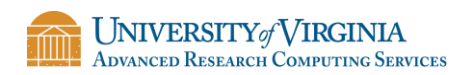

## Starting a Jupyter Instance

Hot

Inte

- It may take a little bit of time for the resources to be allocated.Se:
- Wait until a blue button with "Connect to Jupyter" appears.
- Click on the blue button.

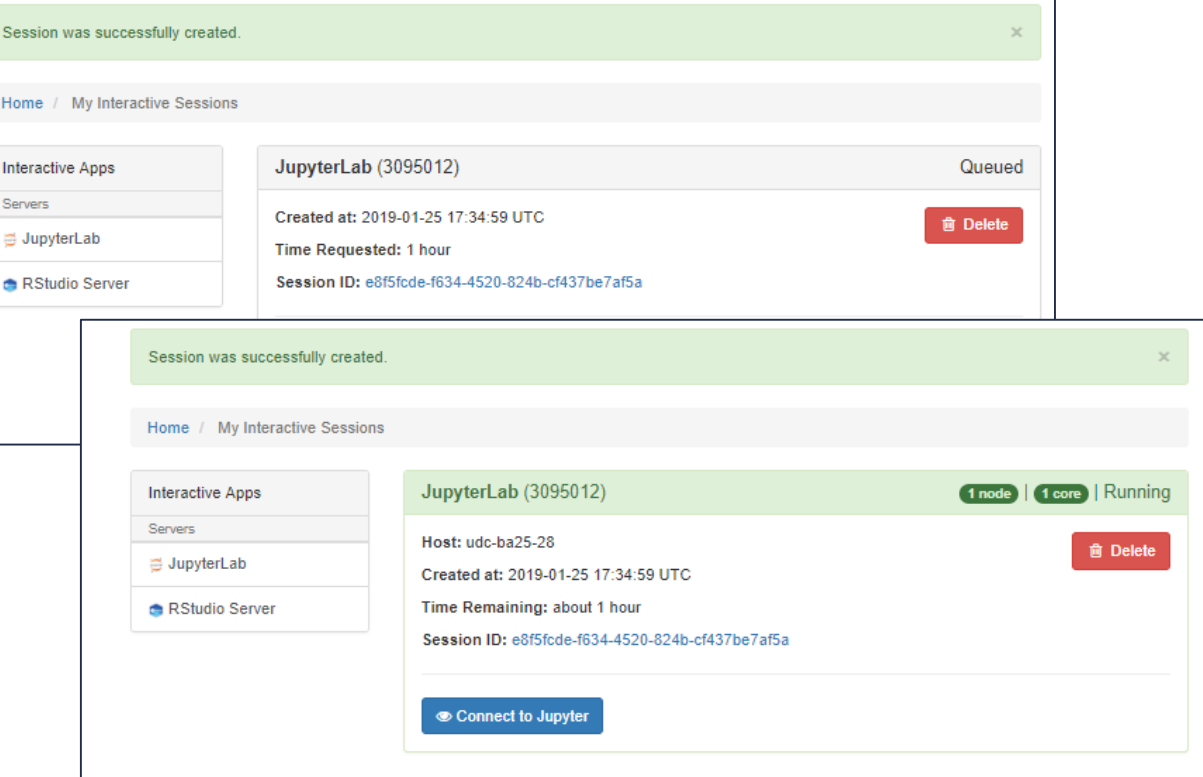

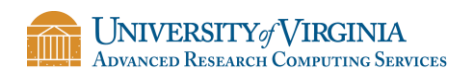

#### JupyterLab Environment

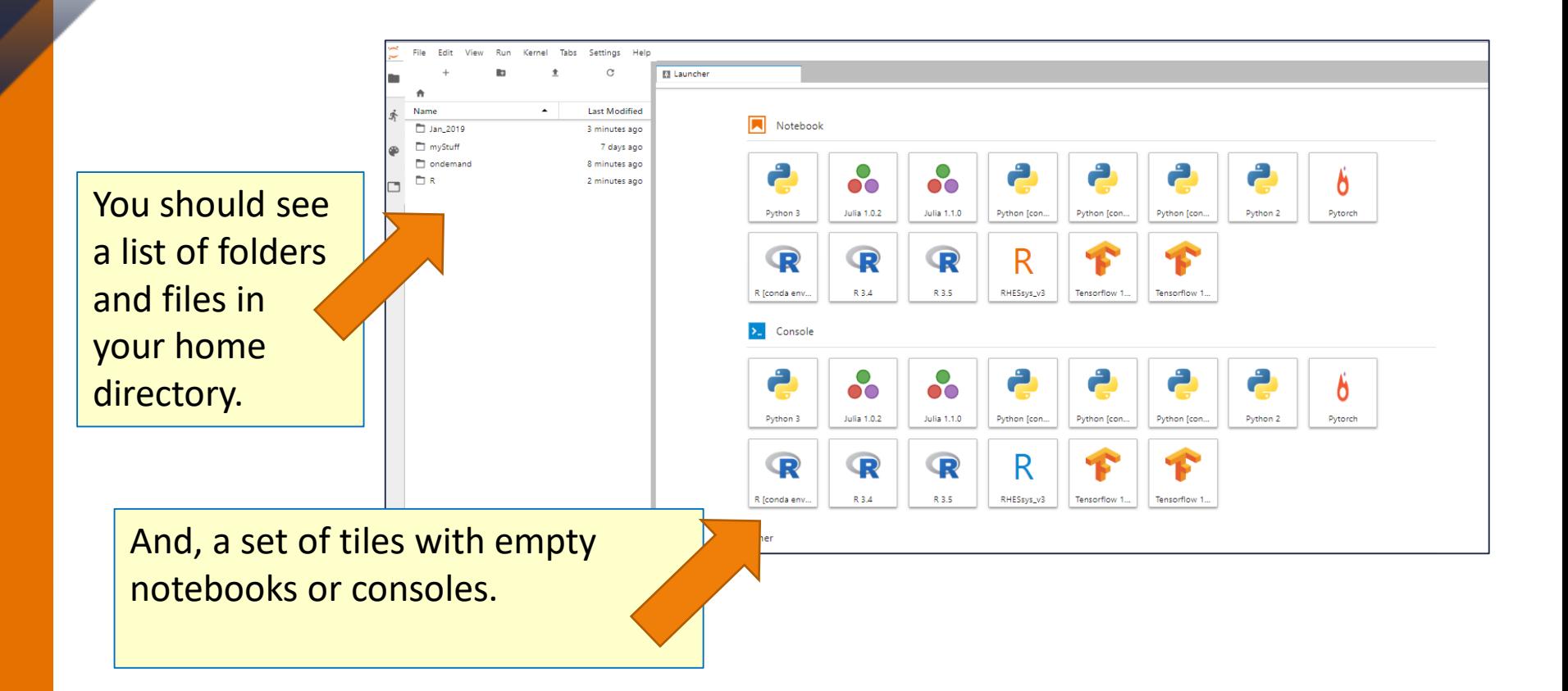

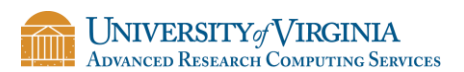

# Opening a Notebook

• If you have an existing notebook, you can use the left-pane to maneuver to the file and click on it to open it.

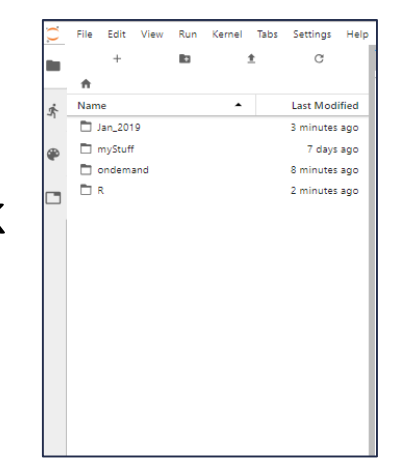

**ADVANCED RESEARCH COMPUTING SERVICES** 

• Or, if you want to start a new notebook, you can click on the notebook tile, for the appropriate underlying system.

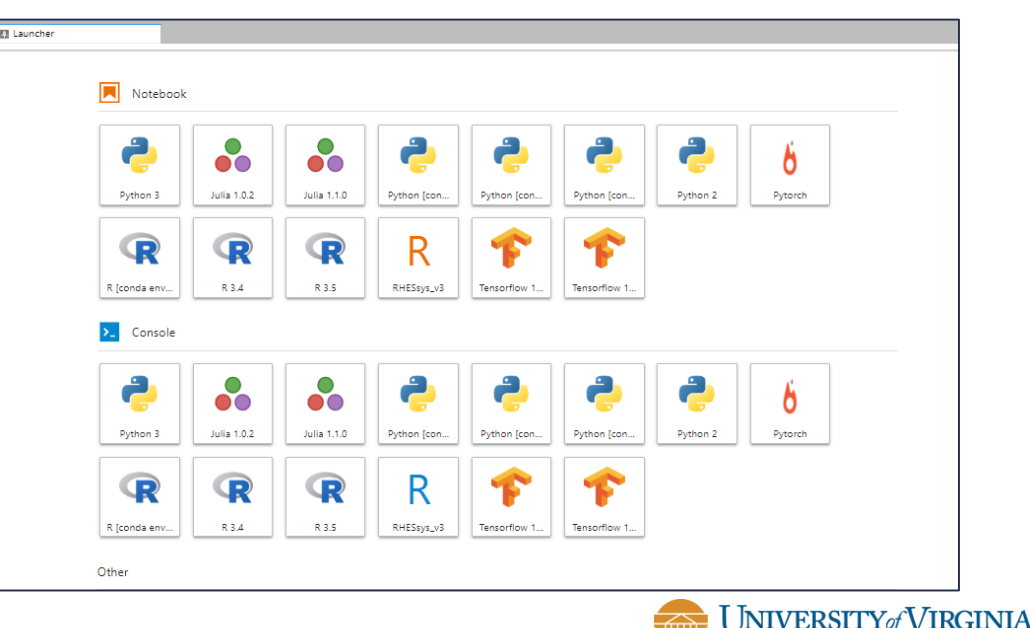

## Classic Notebook

• If you feel more comfortable working with the former Jupyter interface, you can select:

Help> Launch Classic Notebook

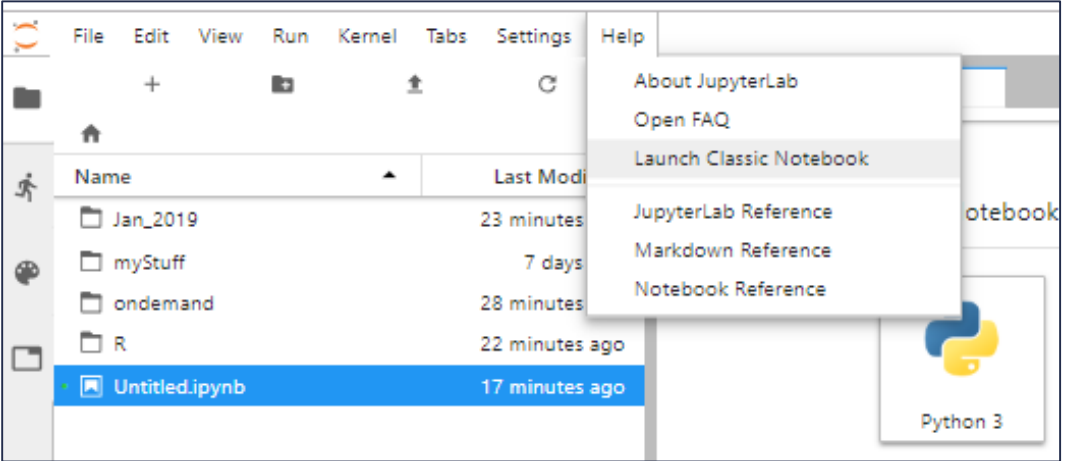

• But, for our example, we will stay with the Jupyter Lab format.

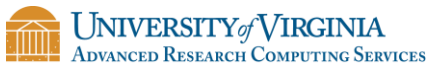

#### Cautions

- Any changes that you make to the notebook may be saved automatically.
- When the time for your session expires, the session will end without warning.

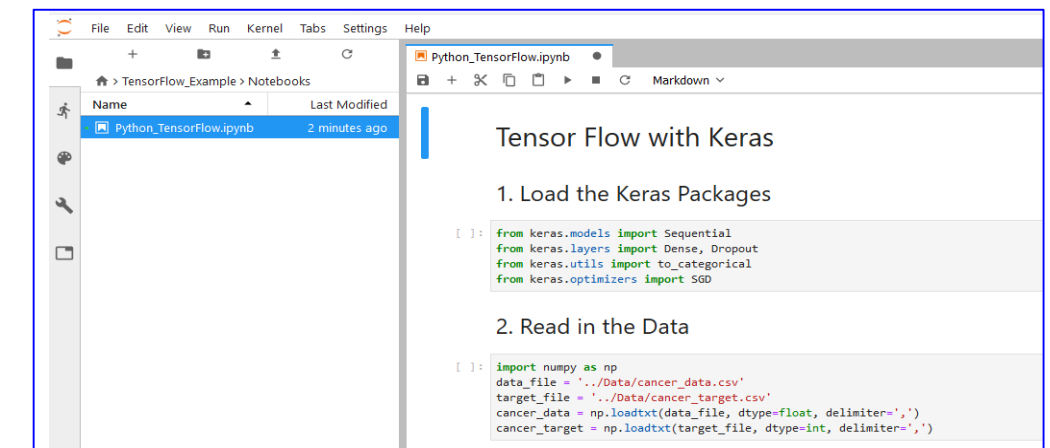

- Your Jupyter session will continue running until you delete it.
	- Go back to the "Interactive Sessions" tab.
	- Click on the red Delete button.

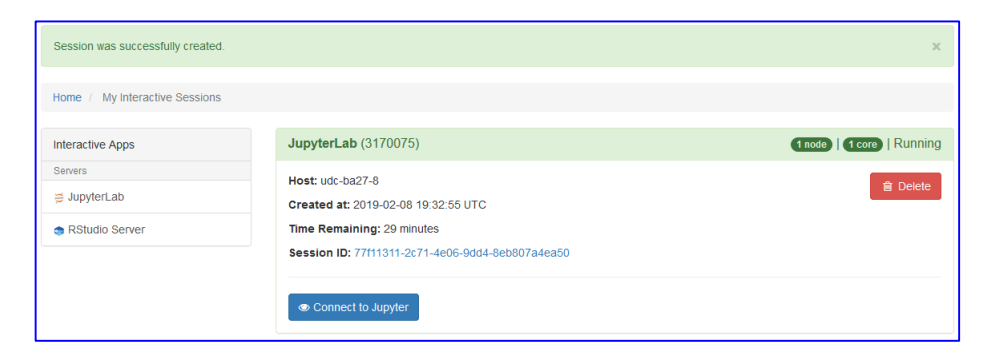

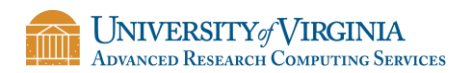

# NEED MORE HELP?

#### Office Hours

Thursdays: 3 pm - 5 pm, PLSB 430

Tuesdays: 3 pm - 5 pm, PLSB 430 Thursdays: 10 am - noon, HSL, downstairs

Website: arcs.Virginia.edu Or, for immediate help: [hpc-support@virginia.edu](mailto:Hpc-support@virginia.edu)

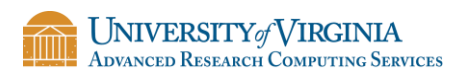